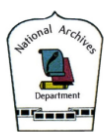

### သုတေသီ လမ်းညွှန်

# (က) သုတေသီ မှတ်ပုံတင်ခြင်း

1. ပင်မစာမျက်နှာမှ ညာဘက် အပေါ်ထောင့် menu ရှိ "sign in" ကို နှိပ်ပါ။

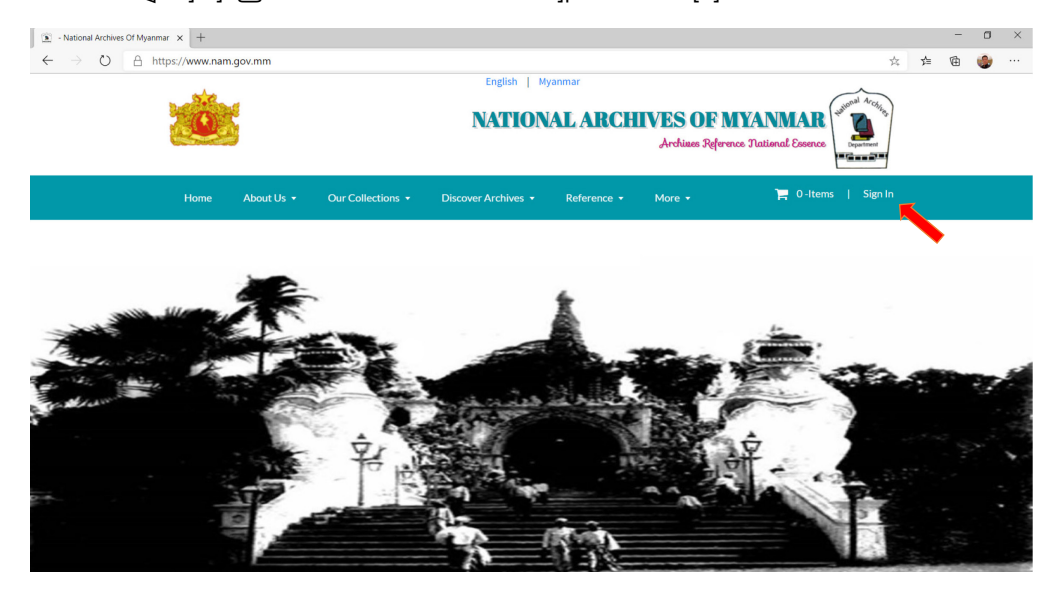

2. Register ပြုလုပ်ရန် မျှားပြထားသည့် "Create Account" အား နှိပ်ပါ။

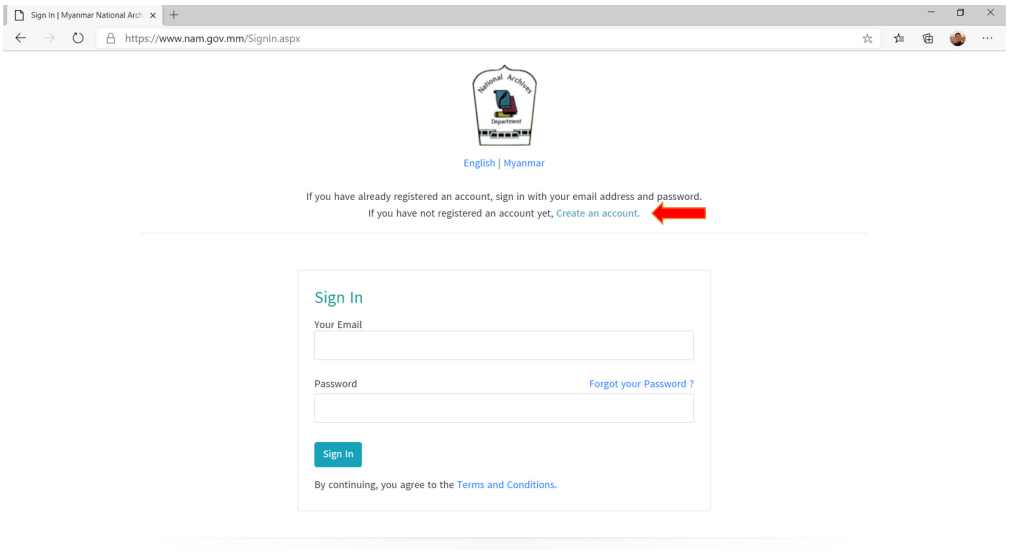

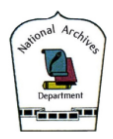

3. သင်၏ user name အနေဖြင့် အသုံးပြုမည့် သင့် email အား ဖြည့်သွင်းပါ။

(မှတ်ချက် - သင့် email သည် သင့် user identification ဖြစ်သဖြင့် သင် အမြဲအသုံးပြုနေသည့် email အား ထည့်သွင်းရန်)

3.1. ပြီးလျှင် "Get Verification Code" အား နှိပ်ပါ။ သင့် email မှန်ကန်ကြောင်း အတည်ပြုသည့် အနေဖြင့် သင့် email ထံသို့ verification code ပို့ပေးမည် ဖြစ်ပါသည်။

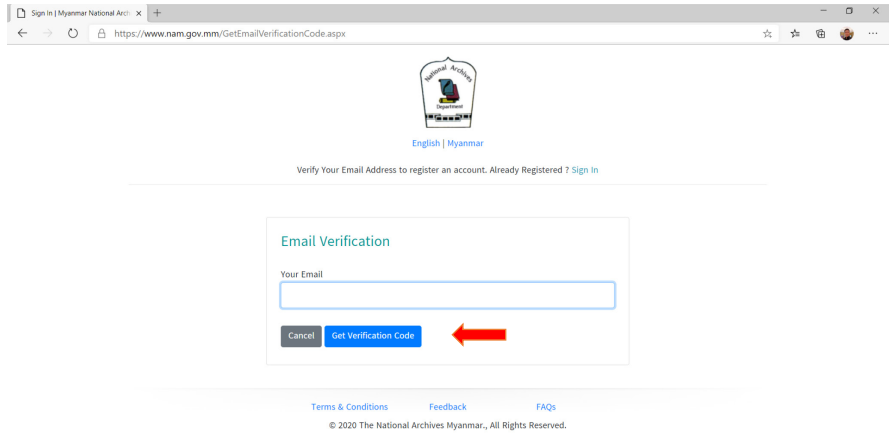

3.2. သင့် email တွင် အောက်ပါအတိုင်း verification code ရရှိမည် ဖြစ်ပါသည်။

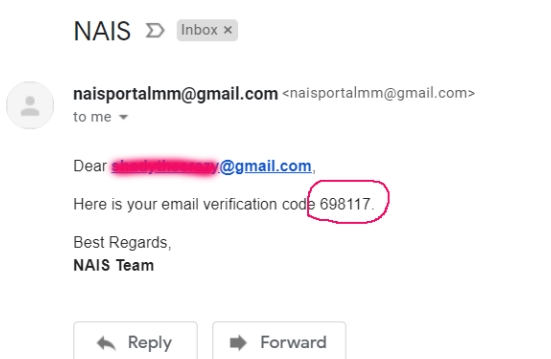

# 3.3. သင့် Verification code အား ရိုက်သွင်းပြီး verify ပြုလုပ်ပါ။

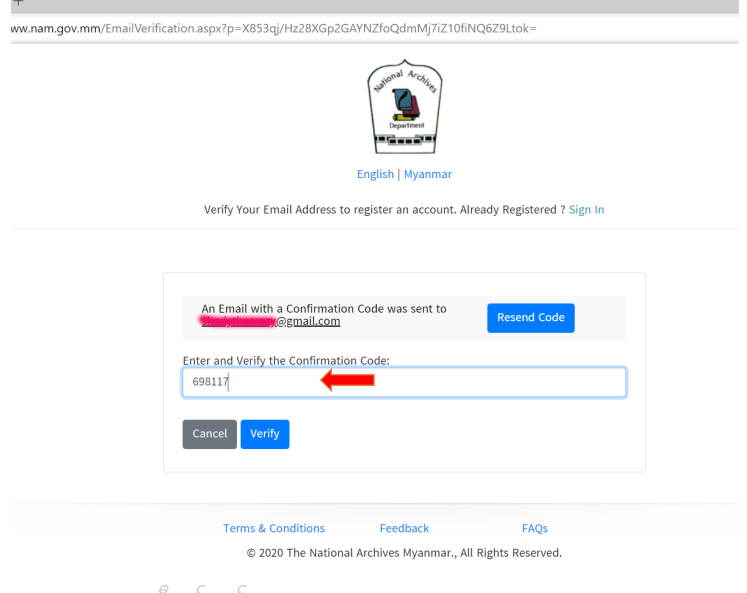

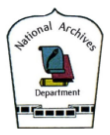

# 3.4. သုတေသီ မှတ်ပုံတင်ခြင်းဆိုင်ရာ အချက်အလက်များအား ဖြည့်သွင်းပါ။<br>| מ sgn.in|Myanmar National Arci x | +<br>← → ပ | ∆ https://www.nam.gov.mm/MemberRegister.aspx?p=x853qj/Hz28XGp2GAYNZfoQdmMj7iZ10fiNQ6Z9Ltok=

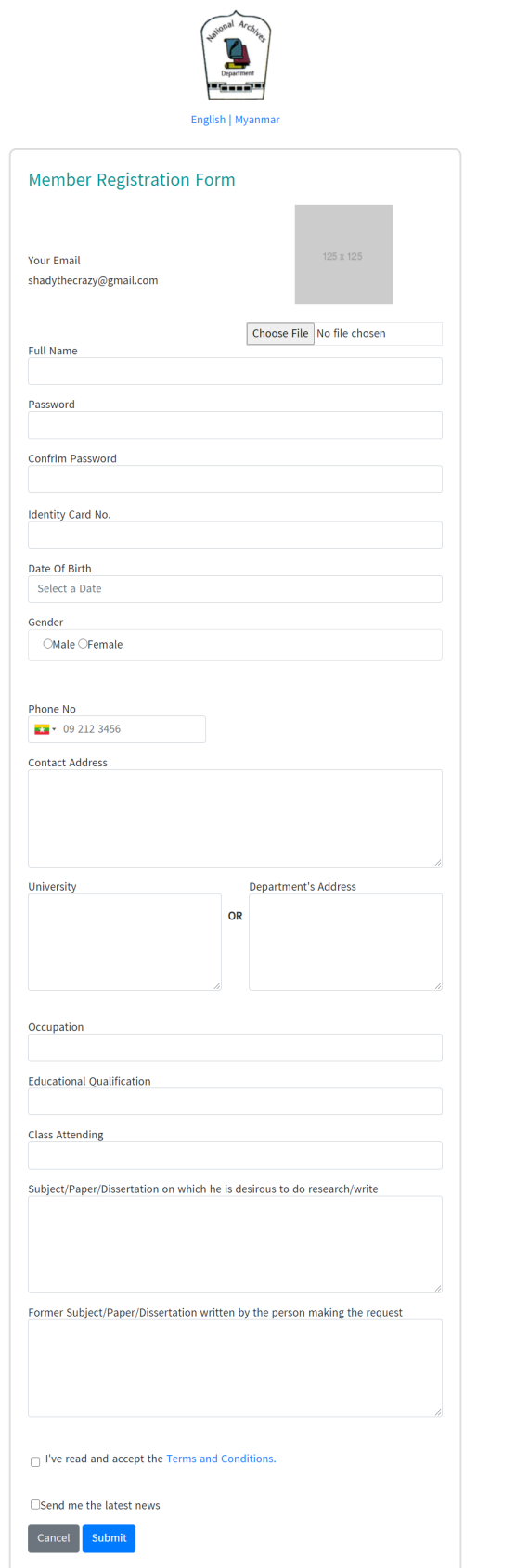

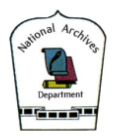

3.5. သုတေသီလျောက်ထားမှု ပြီးစီးပါက သင့် လျောက်ထားမှု အချက်အလက်များကို အမျိုးသားမှတ်တမ်းများ မော်ကွန်းတိုက် ဦးစီးဌာနမှ တာဝန်ရှိသူမှ စိစစ်ပါမည်။ ခွင့်ပြုချက်ရရှိပါက သင်၏ သုတေသီလျောက်ထားမှု အောင်မြင်ပါသည်။

------ \*\*\*\* -----

#### **2. သုေတသီအေနြဖင့်Login ဝင်ေရာက်ြခင်း**

သင် မှတ်ပုံတင်ထားရှိသည့် သင့် email နှင့် password တို့နှင့် သုတေသီအဖြစ် login ဝင်ရောက်ပါ။

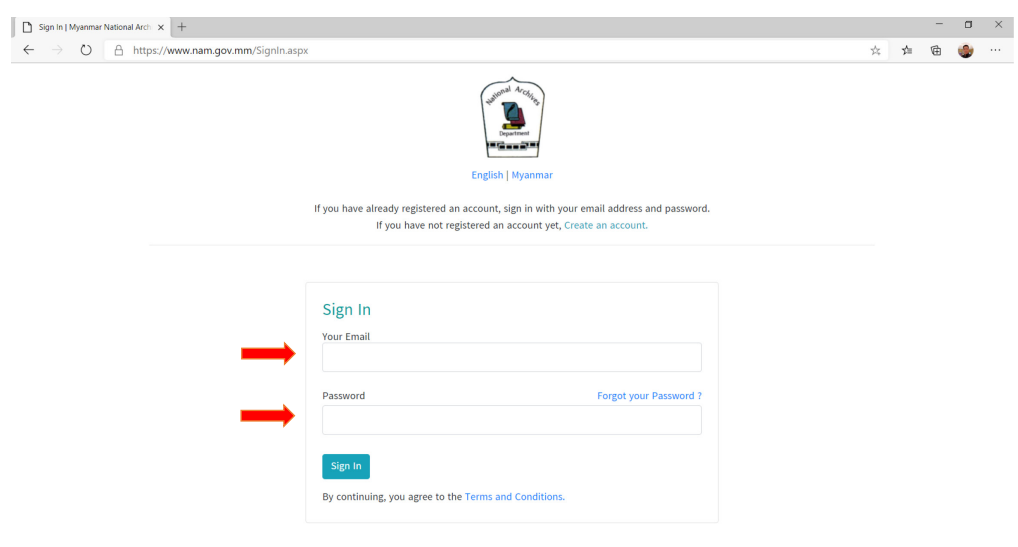

## **3. ေမာ်ကွန်း၊မှတ်တမ်းများ�ှာေဖွြခင်း**

- 3.1. "Discover Archives -> Archives Online " menu item ကို �ှိပ်ပါ။
- "search online" ေနရာတွင် မိမိ�ှာေဖွလိုေသာ ေမာ်ကွန်းမှတ်တမ်း ေခါင်းစဥ်"keyword" ကို �ိုက်ထည့်ပါ။
- "start year end year" ေနရာတွင် �ှာေဖွလိုသည့် ေမာ်ကွန်းမှတ်တမ်း၏ �ှစ်ကာလအပိုင်းအြခားကို ထည့်သွင်းပါ။ (optional) - search icon ကို နှိပ်၍ ရှာဖွေမှု စတင်ပါ။

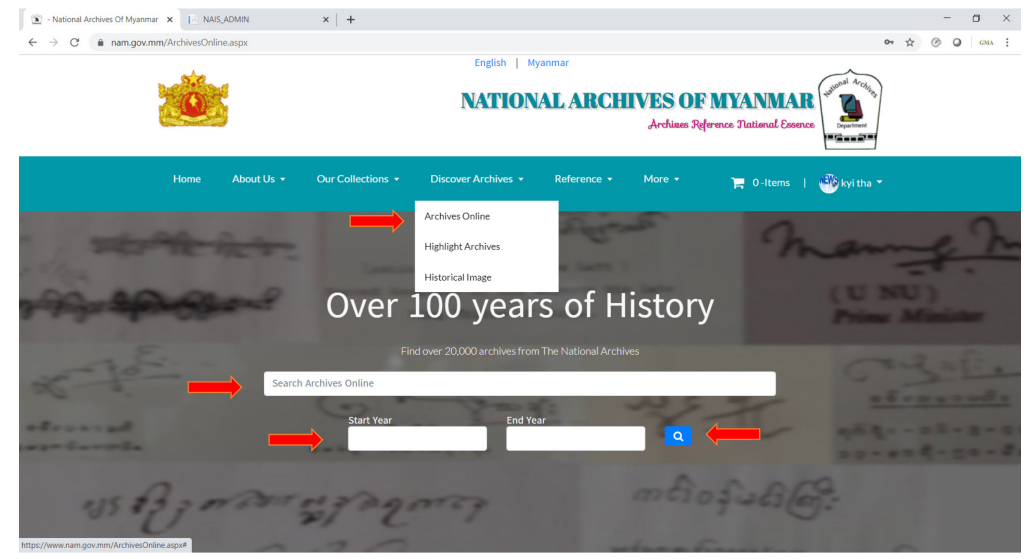

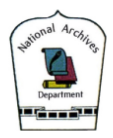

3.2. အောက်ပါ ဥပမာသည် "shan" ဆိုသည့် keyword ကို ရှာဖွေမှုမှ ထွက်ပေါ်လာသည့် မှတ်တမ်းများ ဖြစ်ပါသည်။ - ေမာ်ကွန်းမှတ်တမ်းေပါင်း (၆၇၅) ခု ေတွ� �ှိပါသည်။

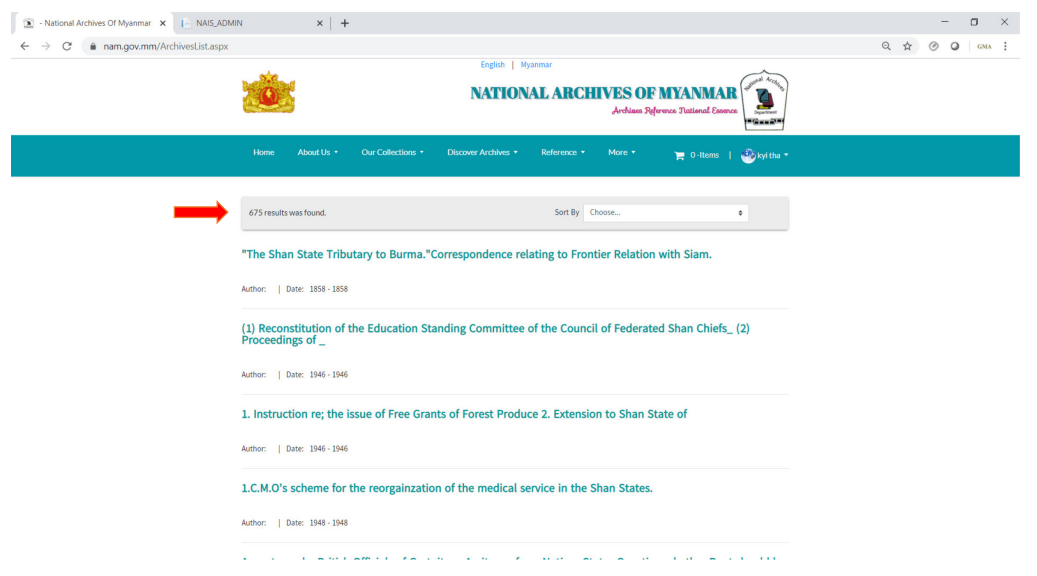

# **4. ေမာ်ကွန်း၊မှတ်တမ်းများ ဝယ်ယူြခင်း**

4.1. မှတ်တမ်းေခါင်းစဥ် တစ်ခုချင်းစီကို �ှိပ်ပါက မှတ်တမ်းကို ဝယ်ယူ�ိုင်မည် ြဖစ်ပါသည်။

- ယခုပင် ဝယ်မည် ဆိုပါက "Buy Now" ကို �ှိပ်ပါ။
- လိုအပ်သော မှတ်တမ်းများကို စုစည်းပြီးမှာ တစ်ကြိမ်ထည်း ဝယ်မည် ဆိုပါက "Add to card" ကို နှိပ်ပါ။

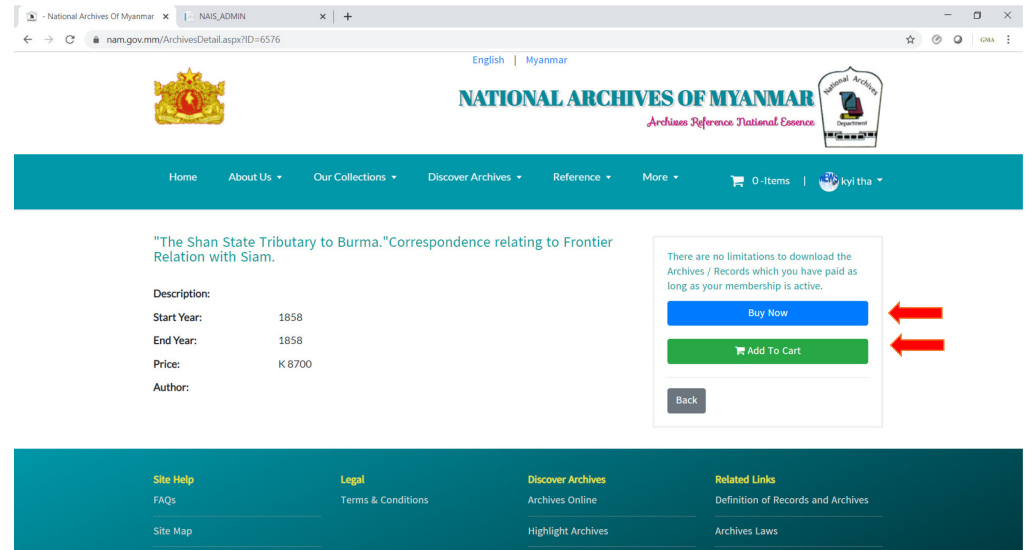

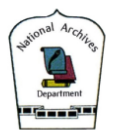

4.2. သင် ဝယ်ယူရန် စုေဆာင်းထားေသာ မှတ်တမ်းများသည် သင်၏ "shopping cart" အတွင်းတွင် ေရာက်�ှိေနမည် ြဖစ်ပါသည်။

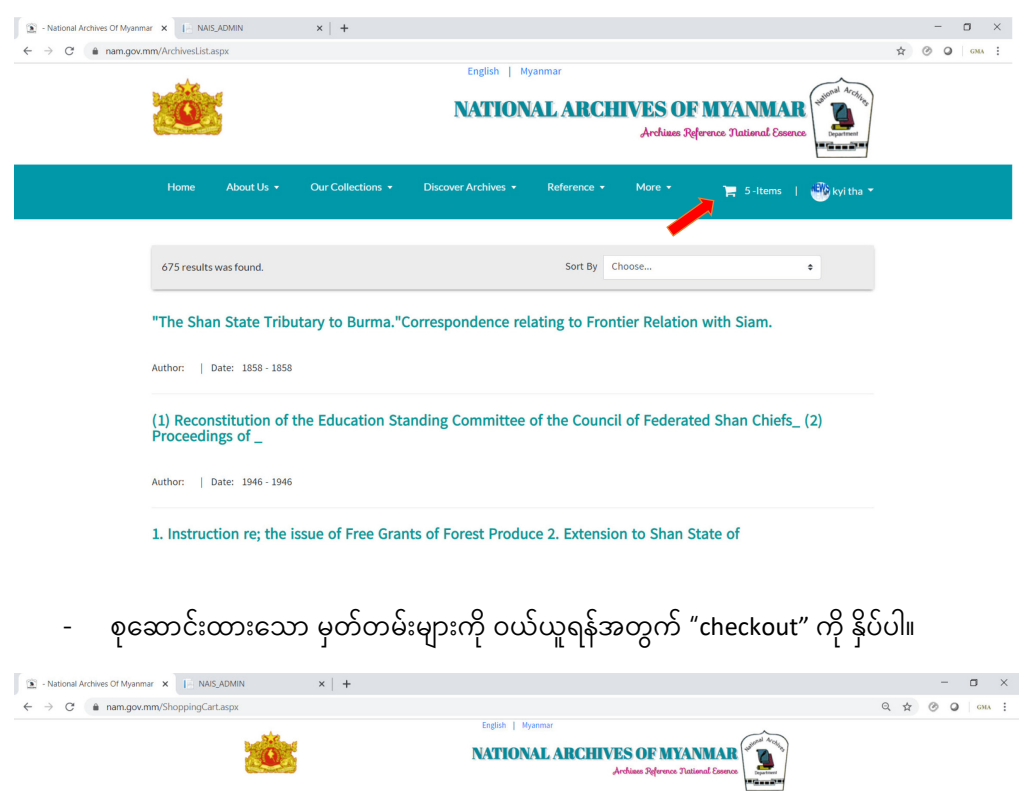

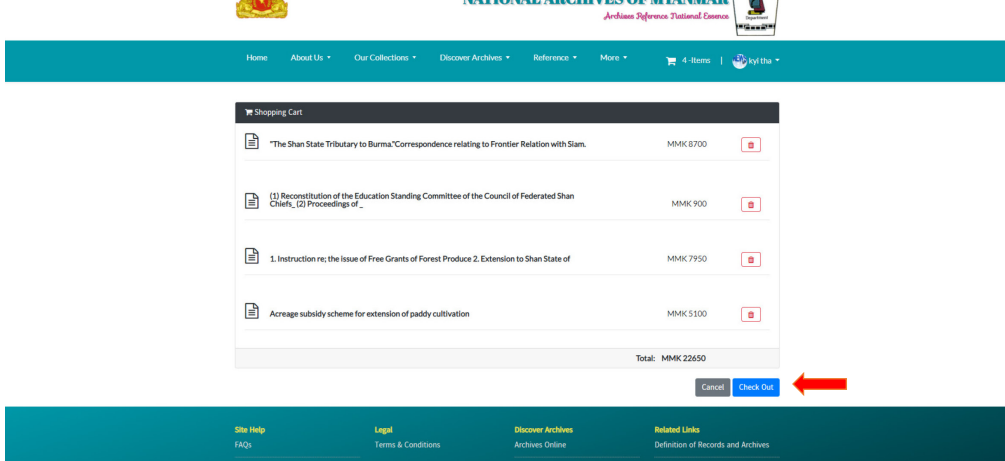

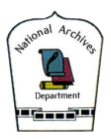

4.3. MPU e-commerce payment process

- MPU ကဒ်ဖြင့် ငွေပေးချေရန်အတွက် MPU Payment processing page သို့ ရောက်ရှိသွားမည် ဖြစ်ပါသည်။

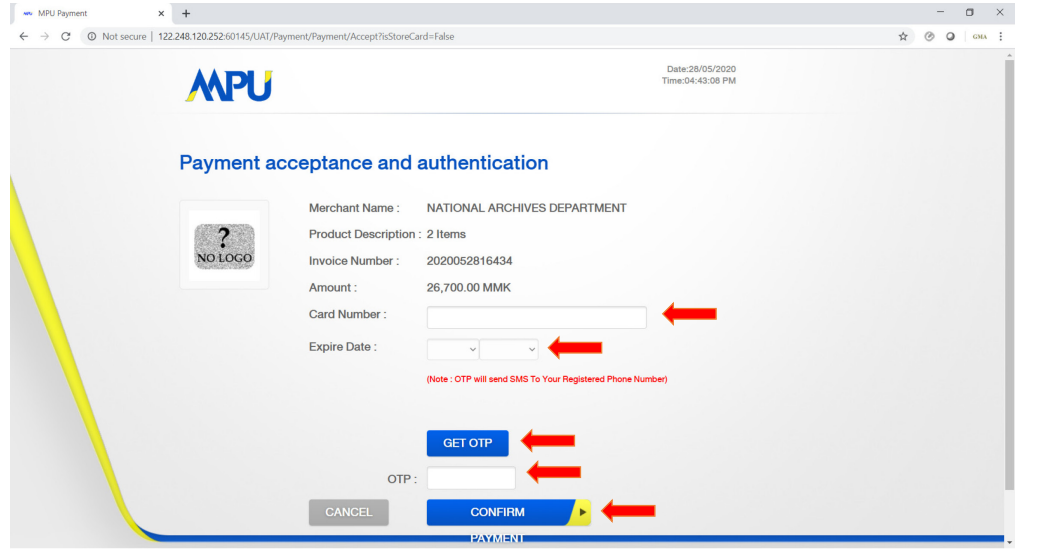

- သင့် MPU Card အား e-commerce ငွေချေရန်အတွက် MPU Card ဖွင့်လှစ်ထားသည့် ဘဏ်တွင် e-commerce application အား မှတ်ပံုတင်ထားရန် လိုအပ်ပါသည်။
- MPU ကဒ်နှင့် ငွေပေးရန်အတွက်
	- o Card Number -> သင်၏ MPU Card number
	- o Expire Date -> သင့်MPU Card ၏ expire date

#### တို့ကို ထည့်သွင်းပါ။

- Get OTP ကို နှိပ်ပါက သင် MPU e-commerce မှတ်ပုံတင်ထားသော email (သို့မဟုတ်) phone number သို့ OTP code ပေးပို့ပေးမည် ဖြစ်သည်။
- ရ�ှိလာသည့် OTP code ကို ြပန်လည်ထည့်သွင်းပါ။
- "confirm" ြပုလုပ်ပါ။
- အချက်အလက်များ မှန်ကန်ပြီး ငွေစာရင်း လုံလောက်ပါက သင့် ငွေစာရင်းထဲမှ ကျသင့်ငွေအား နှတ်ယူသွားမည် ဖြစ်ပြီး သင် ဝယ်ယူလိုက်သော မှတ်တမ်းများအား Download ပြုလုပ်နိုင်ပြီ ဖြစ်ပါသည်။

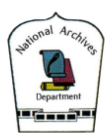

4.4. သင်ဝယ်ယူထားေသာမှတ်တမ်းများအား Download ြပုလုပ်ြခင်း

- သင့် ID ဖြင့် login ဝင်ထားပါက သင့် profile အောက်ရှိ "My Items" အတွင်းတွင် သင် ဝယ်ယူပြီးခဲ့သော မှတ်တမ်းများကို စုစည်းထား�ှိပါသည်။

- Download ကို နှိပ်ခြင်းဖြင့် download ပြုလုပ်နိုင်ပါသည်။

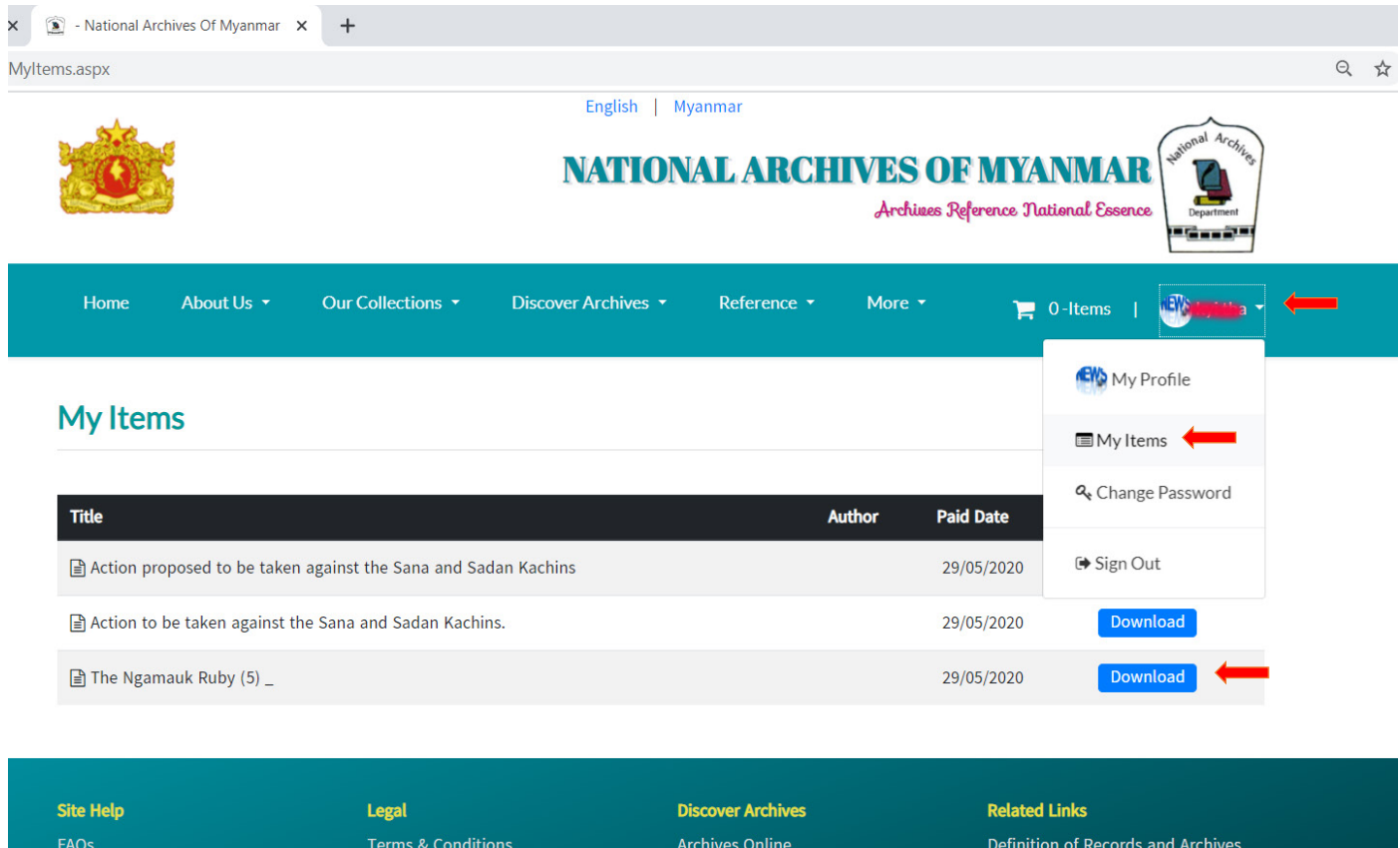

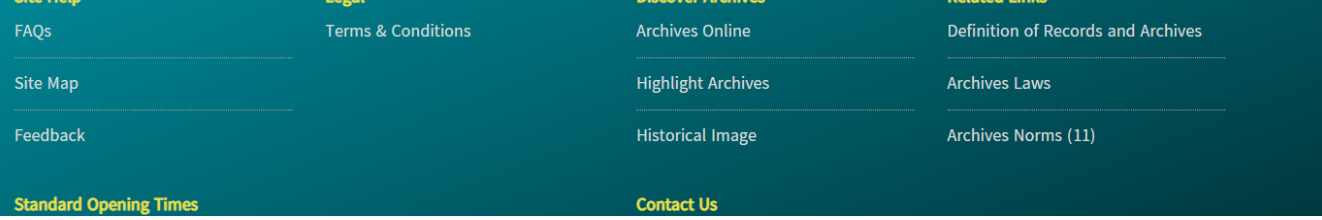